## **Weather and Safety Leave in ATAAPS**

1. Log in to ATAAPS and click on "Leave Request."

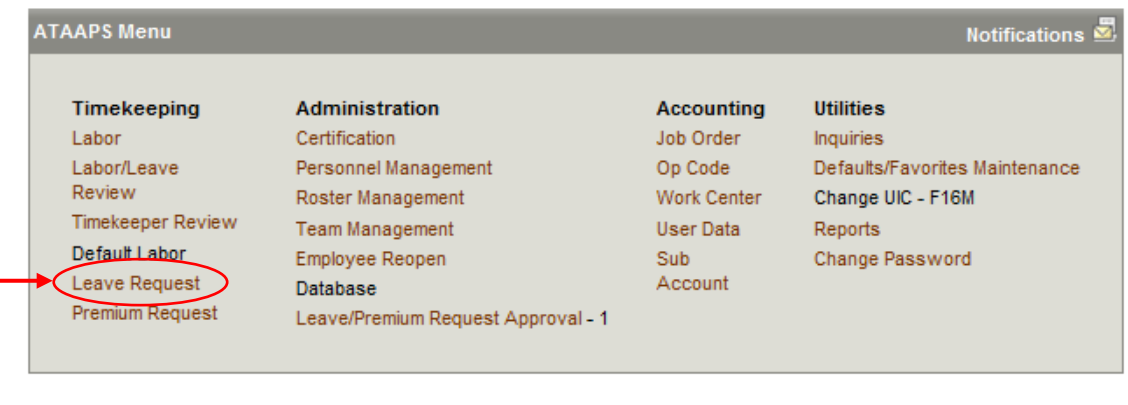

2. Click on New Leave Request

3. Enter the leave request as "LN – Administrative." In the Purpose dropdown, select "PS – Weather and Safety Leave." Then click Submit.

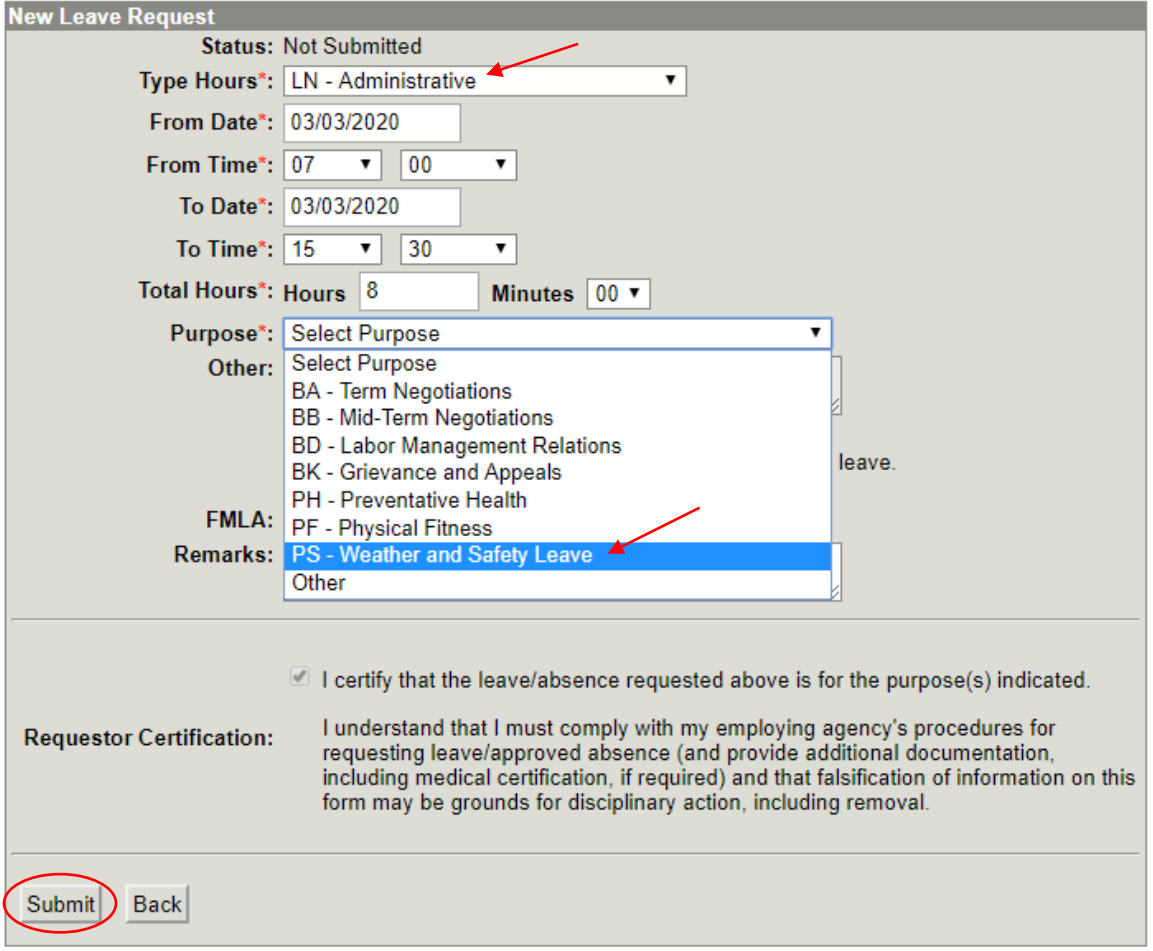

4. Once the request is submitted, go back to your main screen. From your main screen, go to the Labor section.

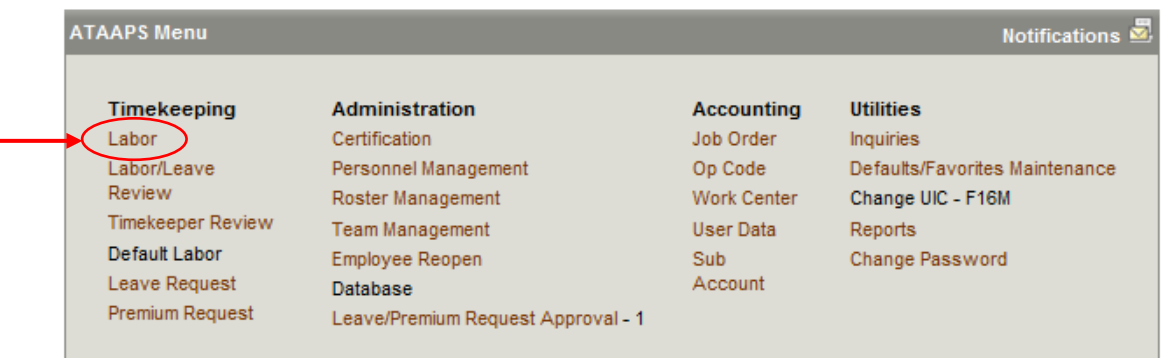

5. After you input your weather and safety leave and save, click on the NtDiff/Haz/Oth button.

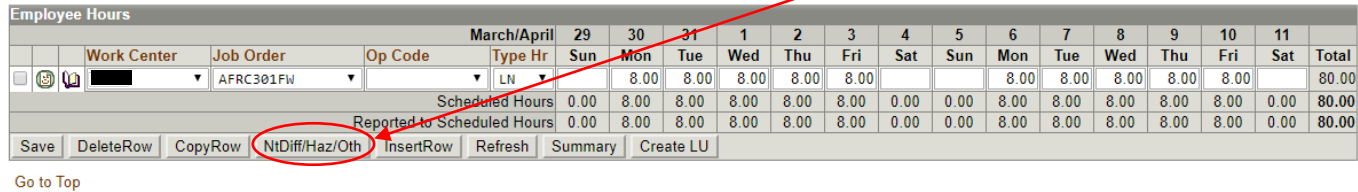

6. Additional rows will appear for NtDiff (Night Differential), Hz/Oth (Hazard/Other), and FLSA. Under the LN row, in the Hz/Oth row, click "Add" for the day(s) you want to reflect Weather and Safety Leave.

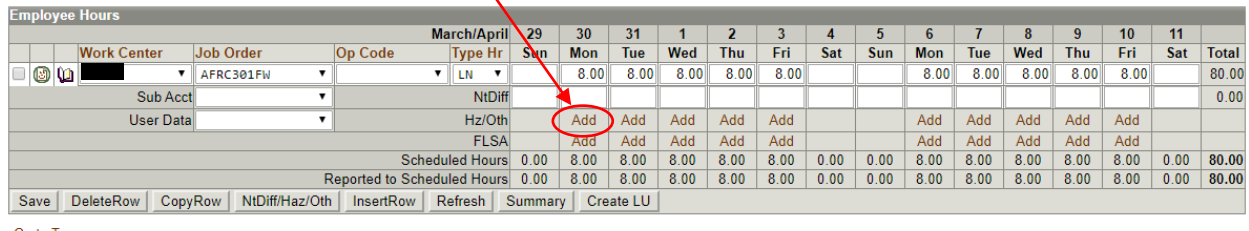

Go to Top

L,

7. In the dropdown menu, click on the Weather and Safety Leave code (PS). Be sure to add a check mark on all days you want to mark as Weather and Safety Leave, then click on the "Reason" button.

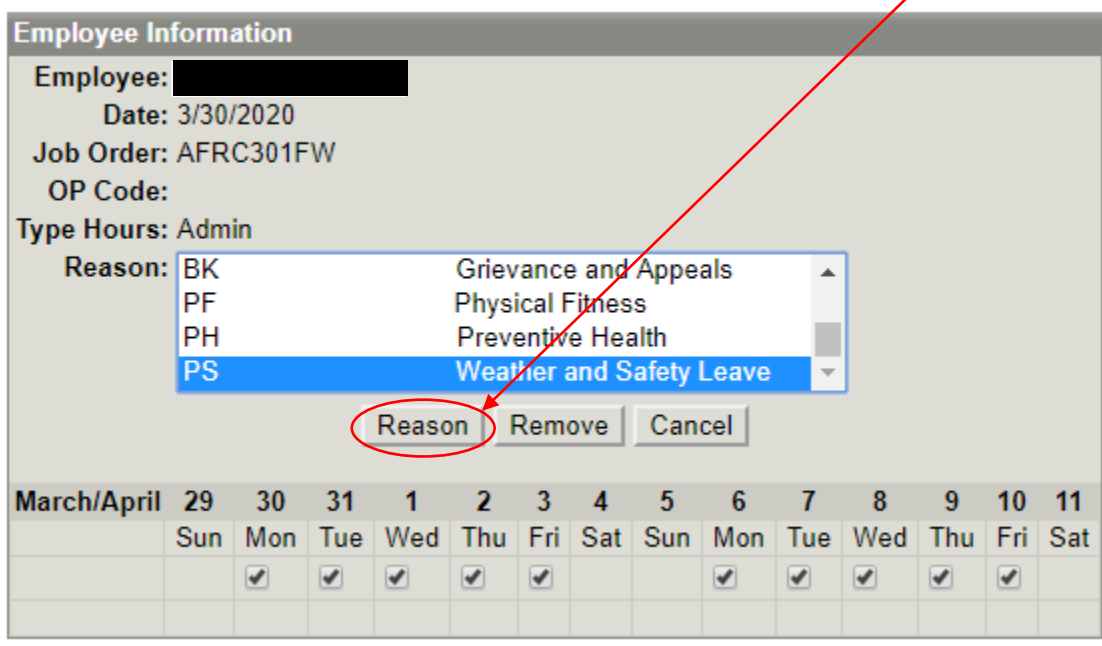

8. Once you click the Reason button, you'll be brought back to your Labor screen. Your Weather and Safety Leave code is reflected in your timecard.

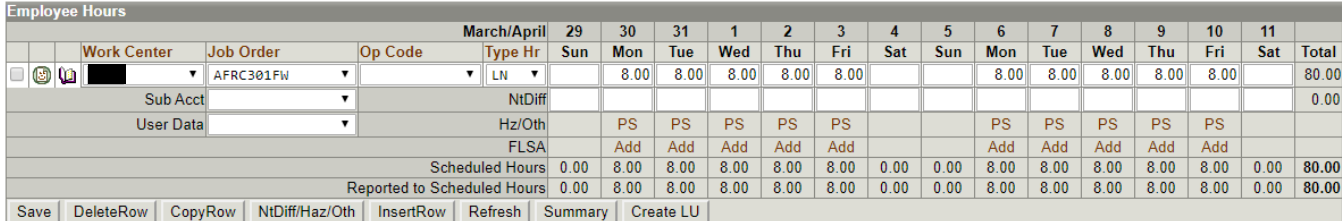

Go to Top